## **eSchoolPlus TAC: My Classes (RHS)**

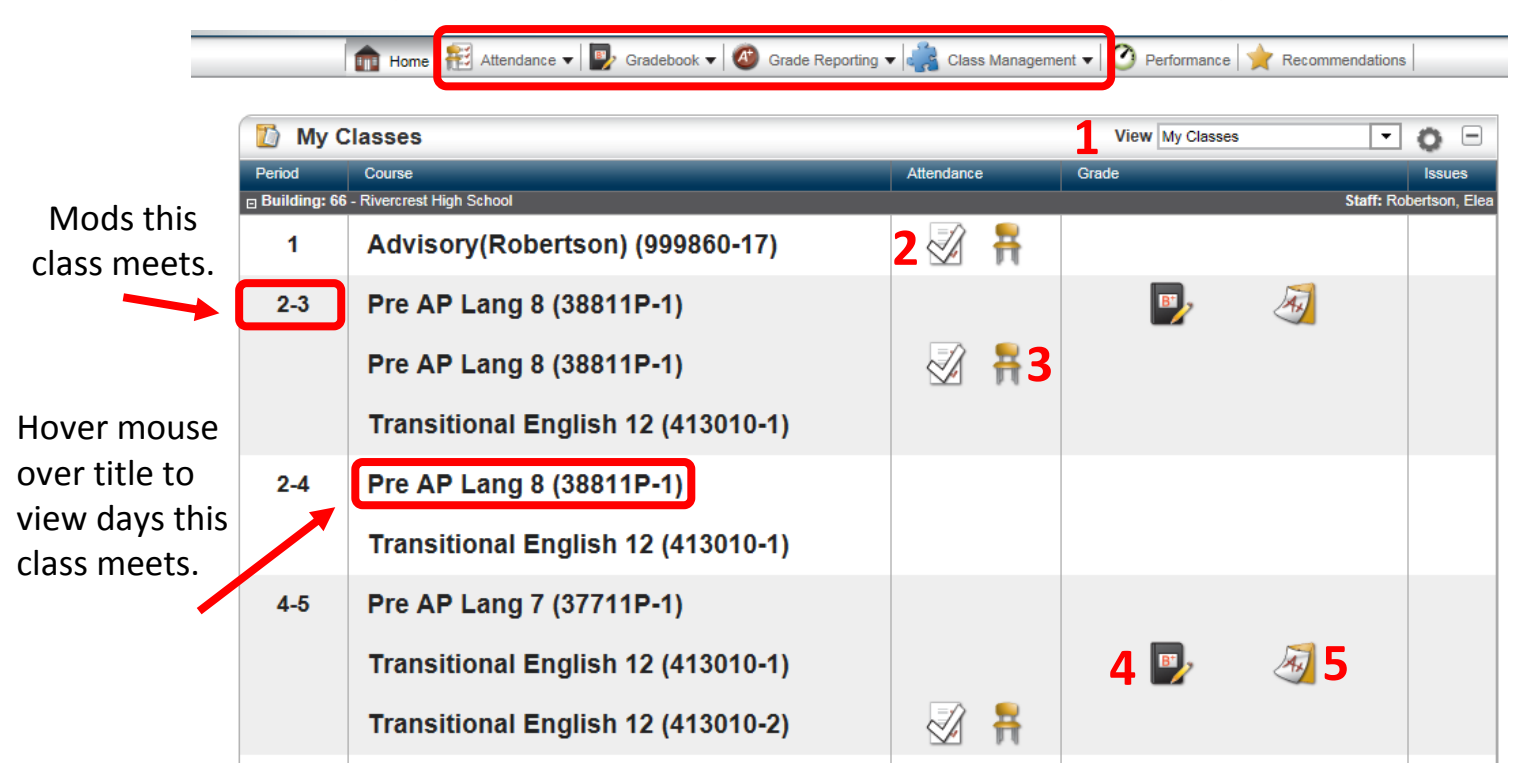

**\*\*All options in TAC can easily be reached from the new drop down menus.**

- **1** Change **My Classes** view. Changing view to Today's Attendance will show only the classes that meet that day. Please remember, the gradebook is only attached to one section of each course. You may not see your gradebook if the Today's Attendance view is chosen.
- **2 Attendance**: Click this link to turn in all students as present.
- **3 Attendance**: Take attendance from a class list. Check students who are absent. Only check "P" to correct a student previously marked absent.
- **4** You will notice that an attendance link is available for each time the class meets. The Gradebook is only attached to the first instance the class meets each week. Click on the **Gradebook** to setup or enter grades.
- **5** Click to enter **Report Card** information.

## **eSchoolPlus TAC: Gradebook Setup (RHS)**

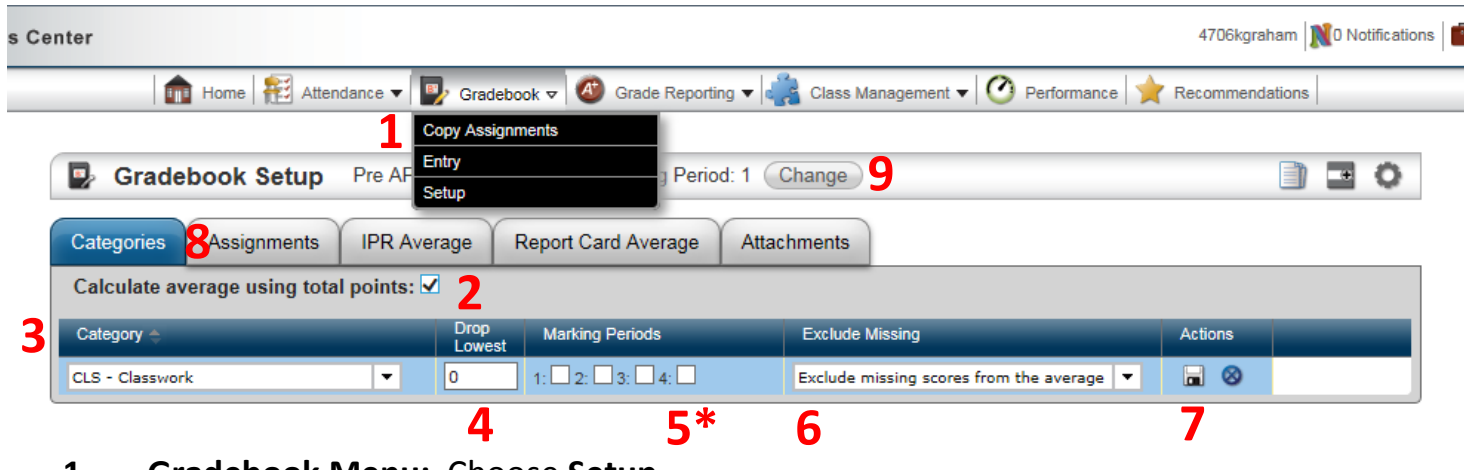

- **Gradebook Menu:** Choose **Setup**
- **Calculate...Points: IMPORTANT** Be sure this box is checked.
- **Category:** These categories are options. You can choose to use one or more for your gradebook.
- **Drop Lowest:** Enter number of grades to automatically drop.
- **Marking Period: IMPORTANT - DO NOT** check any boxes.
- **Exclude Missing:** Determines whether missing scores should count as zero or be excluded from average.
- **Save:** Click save on far right when done.
- **Assignments:** Use this tab to setup individual assignments.
- **Change:** Use this link to switch between class gradebooks.

## **eSchoolPlus TAC: Assignment Setup (RHS)**

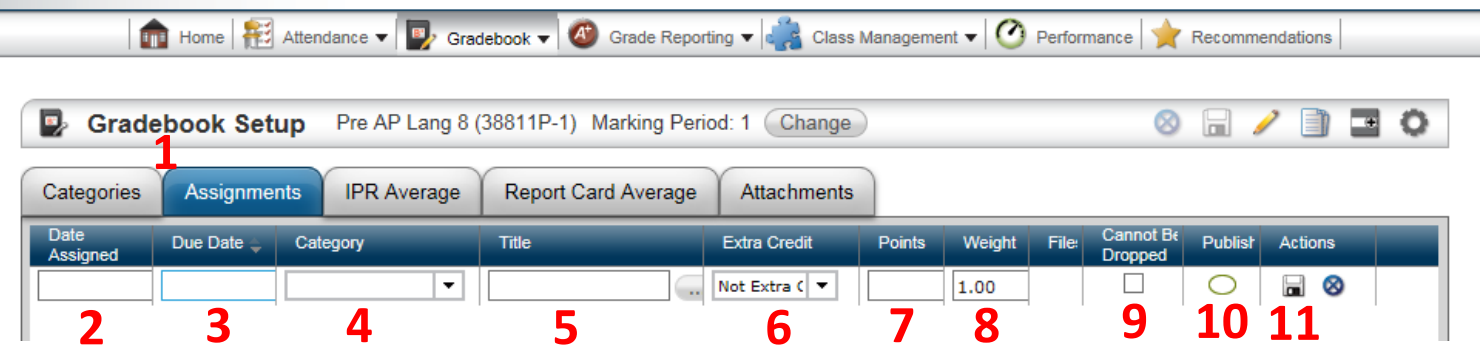

- **Assignment:** Use this tab to setup individual assignments.
- **Date Assigned:** T = current date
- **Date Due:** Required. T = current date
- **Category:** Chose from categories setup on previous tab.
- **Title:** Enter in text box. Click bubble beside title for detailed description.
- **Extra Credit:** Change to *add to total points* if assignment is extra credit.
- **Points:** Enter points possible.
- **Weight:** DO NOT change weight. It defaults to 1.00 for correct averaging.
- **Cannot Be Dropped:** If the option to allow scores to be dropped from the average was setup on the categories tab, checking this box will override that option for specific assignments.
- **Publish:** Must be checked to show in HAC (Home Access Center).

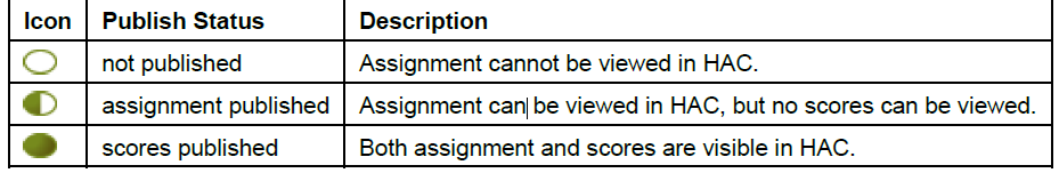

**Save:** Click save to the far right before exiting screen.

## **eSchoolPlus TAC: Gradebook Entry (RHS)**

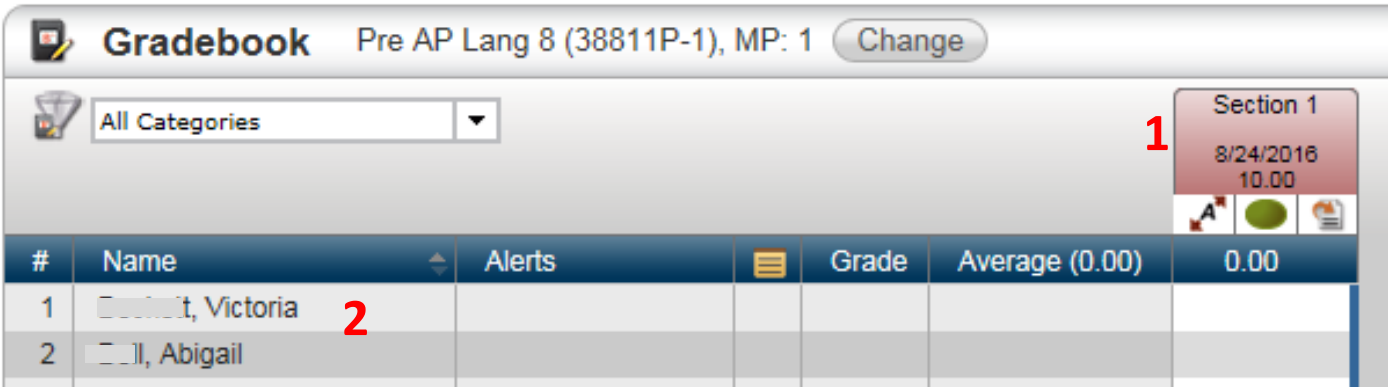

- **1** Click on assignment tab to open **Assignment Details**. Changes can be made to the assignment setup here.
- **2** Click on student name to open **Student Details**. This screen gives you easy access to student information without leaving the page. This works on any screen where student names are listed.